Para a abertura do processo **Lato sensu: Emissão de certificado de cursos na modalidade presencial (SEDE)** , o requerente deve realizar os seguintes passos:

- 1) Acesse o link para entrar na área destinada aos usuários externos: [https://sei.uff.br/sei/controlador\\_externo.php?acao=usuario\\_externo\\_logar&id\\_orgao\\_acesso\\_ext](https://sei.uff.br/sei/controlador_externo.php?acao=usuario_externo_logar&id_orgao_acesso_externo=0) [erno=0](https://sei.uff.br/sei/controlador_externo.php?acao=usuario_externo_logar&id_orgao_acesso_externo=0)
- 2) Preencha os dados com email e senha cadastrados como usuário externo. Caso seja o primeiro acesso, consulte o Manual de Peticionamento Eletrônico - UFF, disponível em: <https://www.uff.br/?q=manual>

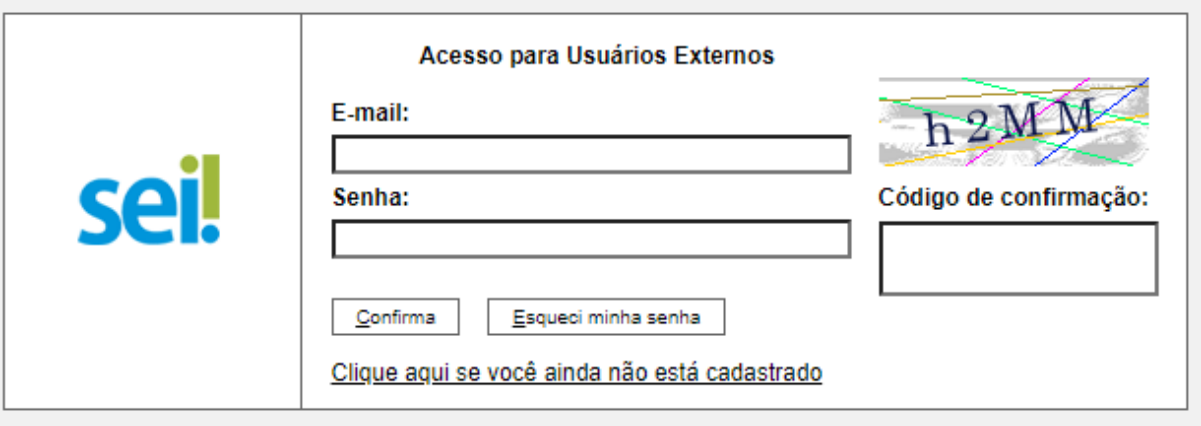

3) Após acessar o sistema, selecione **"Peticionamento", "Processo Novo"**;

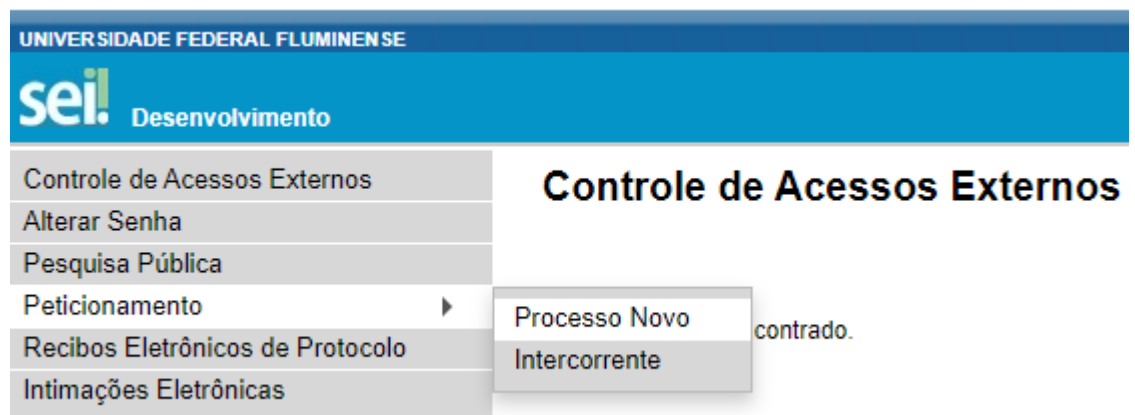

- 4) Em seguida, busque e selecione o tipo de processo **"Lato sensu: Emissão de certificado de cursos na modalidade presencial (SEDE)"**;
- 5) Na nova página, preencha o campo **"Especificação"** com o nome do seu curso.
- 6) Clique em **"FORMULÁRIO DE EMISSÃO DE CERTIFICADO LATO SENSU"**. Preencha o documento e clique em **"Salvar"** ao final.
- 7) Agora é necessário incluir a documentação exigida (conforme a base de conhecimento):
	- Histórico Escolar (Incluir na seção Documentos Essenciais);
	- A ata de defesa dos trabalhos finais com parecer de comissão examinadora, quando exigido no regimento interno do curso (Incluir na seção Documentos Complementares);
	- No caso de alteração de nome, documento oficial que o comprove (Incluir na seção Documentos Complementares)

**Obs: o aluno deve verificar atentamente as informações constantes no Histórico Escolar (dados pessoais e do curso) antes de inseri-lo no processo. Caso observe alguma inconsistência nestas informações, solicite a retificação do documento à coordenação do seu curso de pós-graduação.**

- 8) Digitalize os documentos que **não** são natos digitais (documento criado originalmente em meio eletrônico, que nunca passou pelo formato impresso) e em seguida faça o upload do documento na seção **Documentos Essenciais** ou **Documentos Complementares**, conforme definido no item 7.
- 9) Para isso, clique em **"Escolher arquivo"** e selecione o arquivo que deseja anexar. Em seguida, selecione o **"Tipo de documento"** e preencha o campo **"Complemento do tipo de documento",** de conforme indicação a seguir:
	- Para o Histórico: digite o nome do curso;
	- Para a ata: digite "de defesa";
	- Para documento que comprove a alteração do nome: digite o nome do documento.
- 10) Depois, indique o "**Formato"** do documento. Escolha a opção **"Digitalizado"** apenas se o arquivo foi produzido em papel e posteriormente digitalizado. Caso contrário, selecione "**Nato-Digital"** .
- 11) Em seguida clique em **"Adicionar"**.
- 12) Para cada documento, repita os passos 8 a 11.
- 13) Para concluir o peticionamento, clique em "**Peticionar**" e uma nova janela será exibida. Selecione a opção Aluno para o campo **"cargo ou função"**, digite sua senha e clique em "**Assinar**". **Observações:**
	- Os arquivos dos documentos devem ser enviados impreterivelmente em formato PDF e cada arquivo deve conter a digitalização de apenas um documento, ou seja, não será aceito mais de um documento em um mesmo arquivo PDF. Os documentos que possuem mais de uma página devem ser enviados em um único arquivo.

● O aluno pode ser convocado para verificação da documentação anexada a qualquer tempo.

## **COMO ACOMPANHAR A TRAMITAÇÃO DO PROCESSO?**

Para acompanhar a tramitação do processo, o aluno pode acessar a [Pesquisa](https://sei.uff.br/sei/modulos/pesquisa/md_pesq_processo_pesquisar.php?acao_externa=protocolo_pesquisar&acao_origem_externa=protocolo_pesquisar&id_orgao_acesso_externo=0) Pública do SEI. Basta preencher o campo **Nº do Processo** e código captcha, e depois clicar em Pesquisar. O aluno pode também consultar o processo de outras formas (por exemplo: pelo nome do **Interessado).**

## **PENDÊNCIA IDENTIFICADA?**

A **COORDENAÇÃO DO CURSO** entrará em contato por e-mail em caso de pendência de documentação e/ou por outra pendência que venha ser identificada. Caso o requerente receba um e-mail cujo remetente for **[no-reply.sei@id.uff.br](mailto:no-reply.sei@id.uff.br),** não responda a solicitação da **COORDENAÇÃO DO CURSO** por esse e-mail.

Caso seja necessário incluir alguma documentação no processo, você terá o prazo de 10 dias úteis para sanar a pendência. Siga os passos abaixo para anexar novos documentos:

- 1) Acesse para entrar na área destinada aos usuários externos: [https://sei.uff.br/sei/controlador\\_externo.php?acao=usuario\\_externo\\_logar&id\\_orgao\\_acess](https://sei.uff.br/sei/controlador_externo.php?acao=usuario_externo_logar&id_orgao_acesso_externo=0) [o\\_externo=0,](https://sei.uff.br/sei/controlador_externo.php?acao=usuario_externo_logar&id_orgao_acesso_externo=0) e selecione o número do processo correspondente na seção **Controle de Acesso Externo**.
- 2) Em seguida, clique em **"Peticionamento Intercorrente"** e faça o upload do documento conforme explicado nos passos 8 a 11;
- 3) Para concluir o peticionamento, abrirá uma janela solicitando sua assinatura. Selecione a opção **Aluno** no campo **Cargo ou Função**, digite sua senha e aperte a tecla "enter".

## **COMO VOU SER AVISADO SOBRE A RETIRADA DO CERTIFICADO?**

**Após a confecção do certificado, a** *Secretaria da PROPPI* **enviará um e-mail ao(à) Aluno pelo SEI. A** partir disso, o aluno tem o prazo de 30(trinta) dias corridos para fazer a retirada do certificado na **SECRETARIA DA PROPPI**